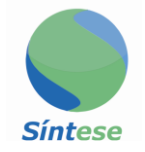

# **MANUAL NF-e AVULSA**

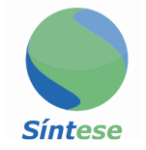

# **SUMÁRIO**

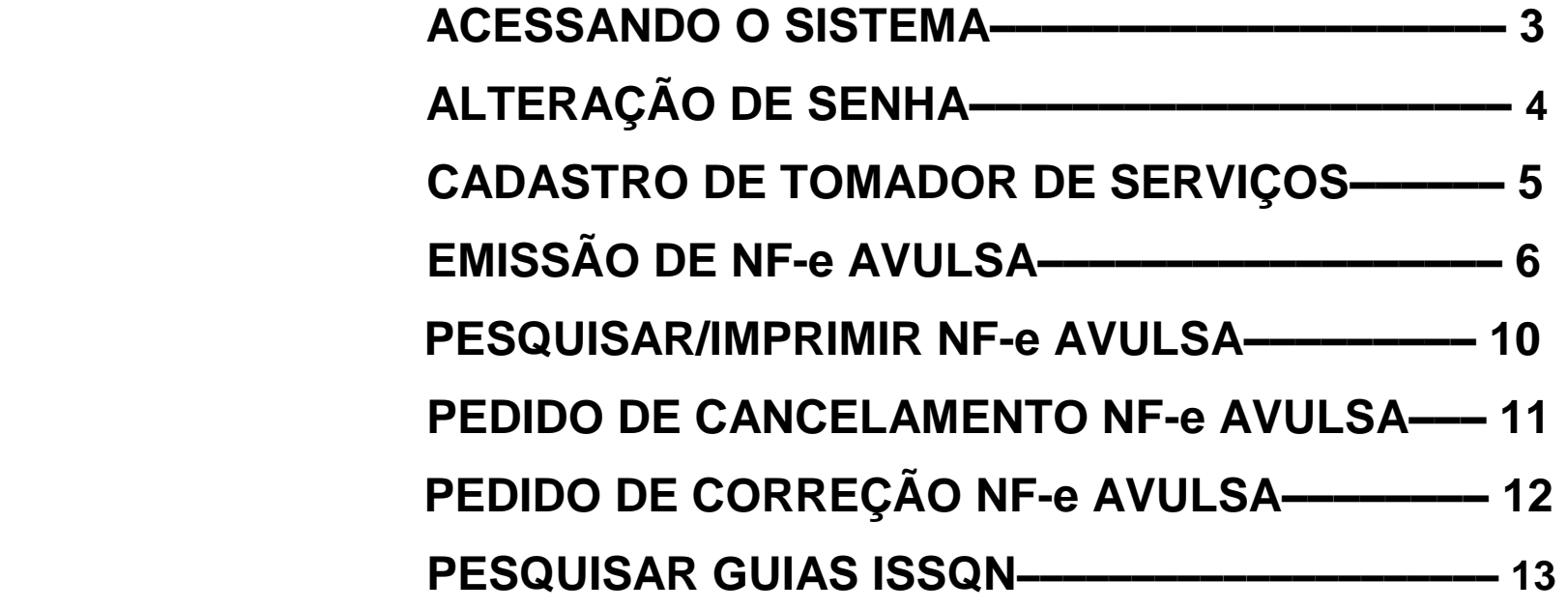

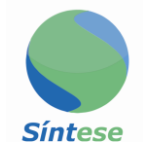

### **ACESSANDO O SISTEMA**

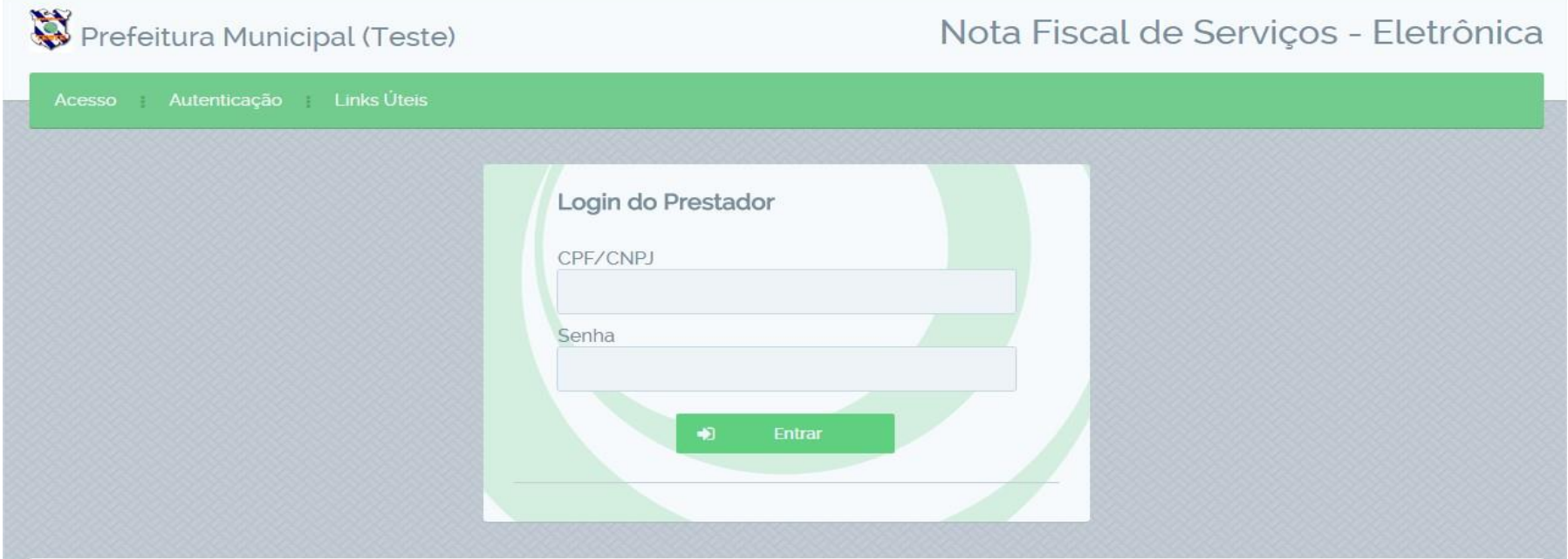

**1º - Para acessar o sistema de NF-e AVULSA utilize o seu CPF e senha fornecida pelo setor tributário de seu município.**

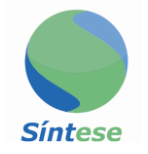

# **ALTERAÇÃO DE SENHA**

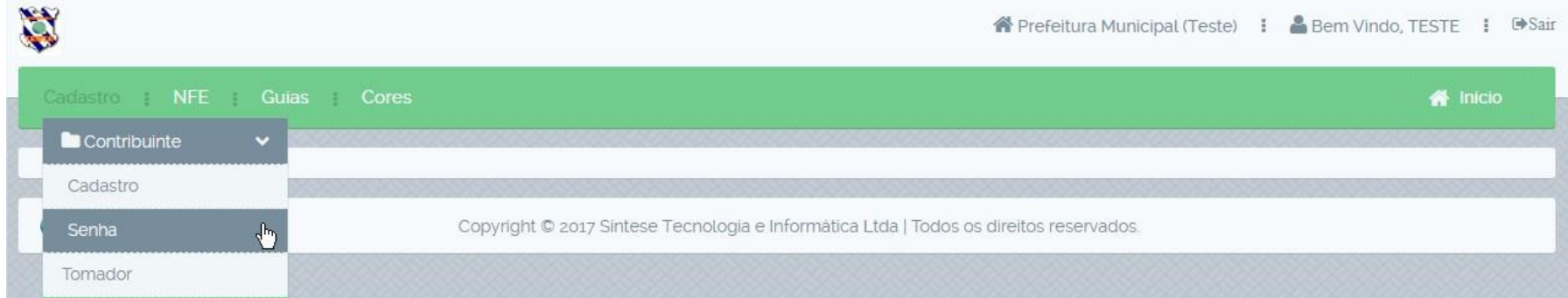

#### **1º - Vá em cadastro, contribuinte e Senha.**

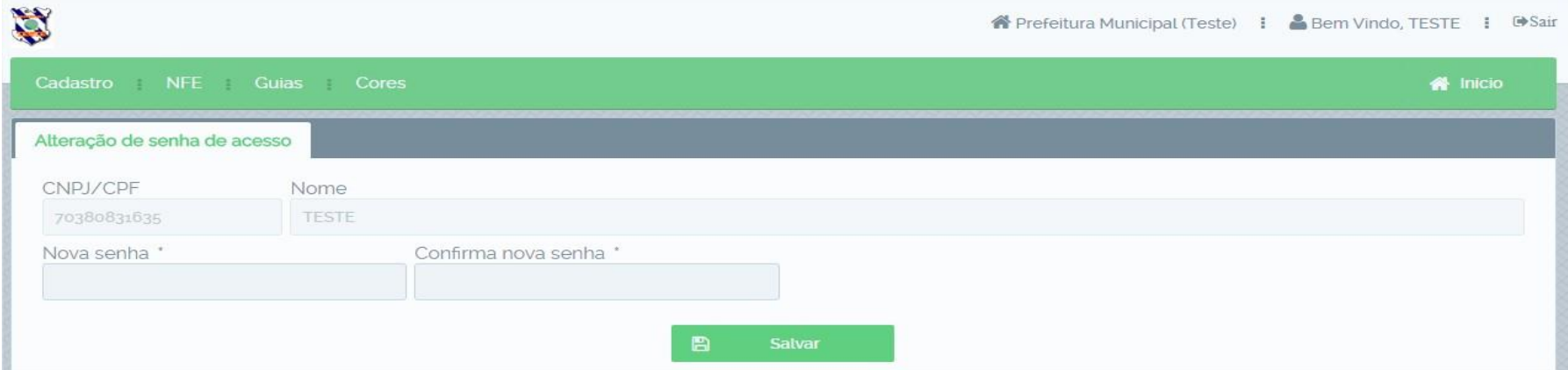

 **2º - Adicione a nova senha desejada, Confirme a Senha e Salvar.**

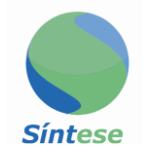

#### **CADASTRO DE TOMADOR DE SERVIÇOS**

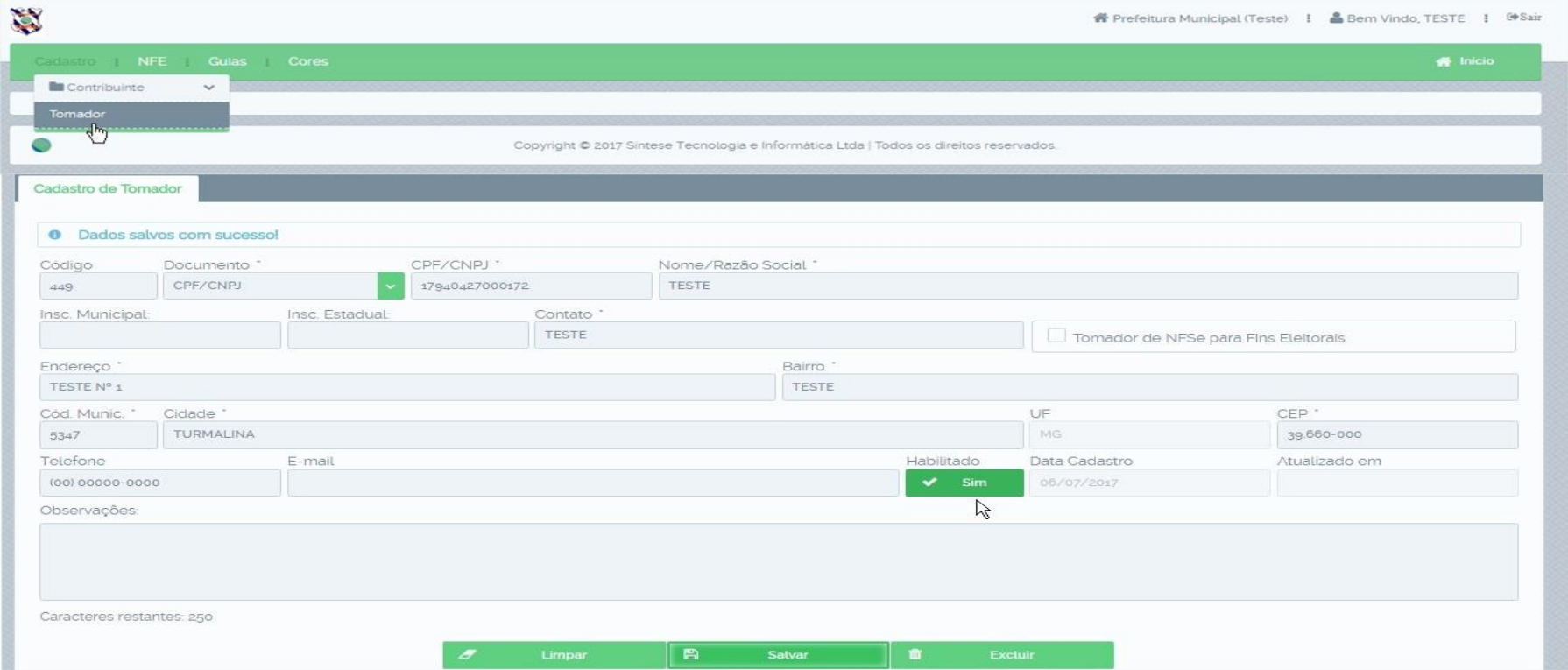

**1º - Cadastro, Tomador Preencha os campos salvar.** 

 **Obs.: Campos com "\*" são obrigatórios.**

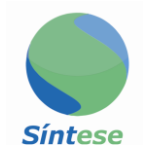

# **EMISSÃO DE NF-e AVULSA**

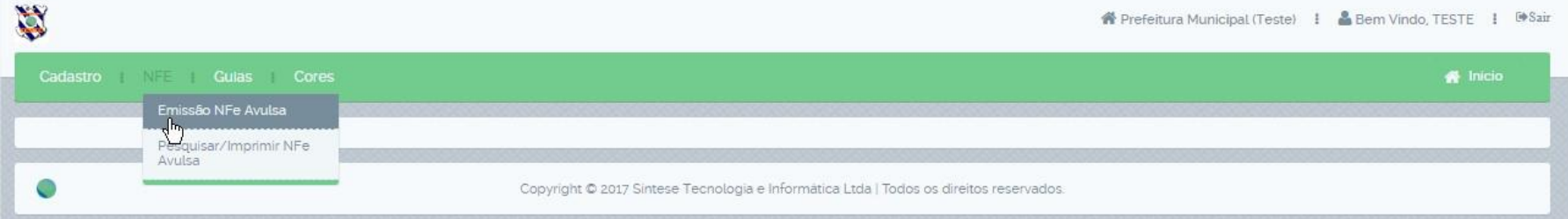

#### 1º - NFE, Emissão NFe Avulsa.

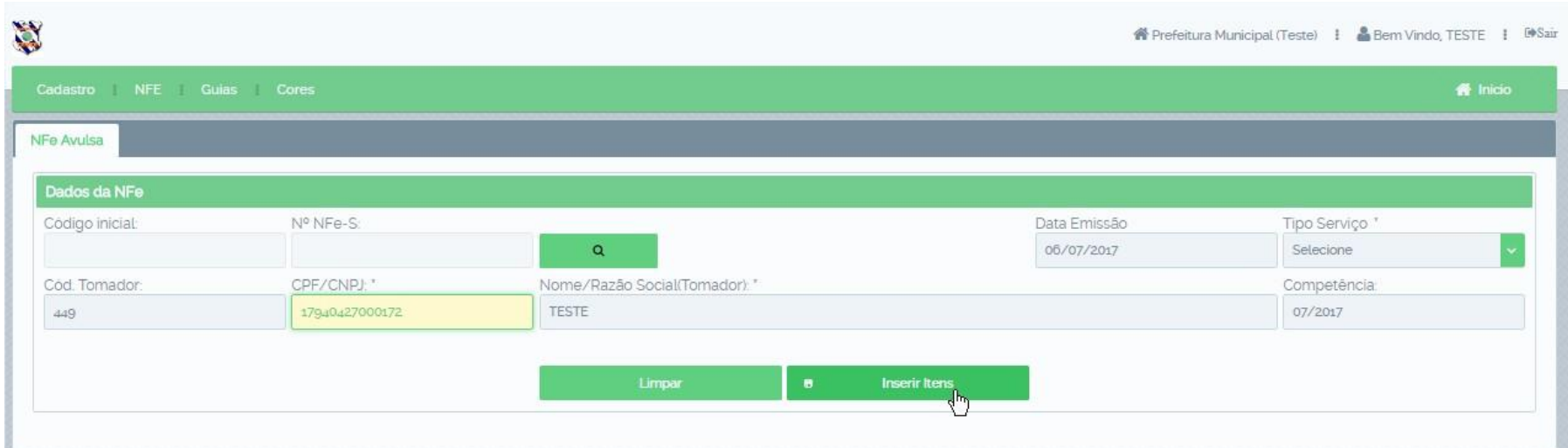

2º - Selecione tipo de serviço, Coloque o código do tomador ou digite o nome, Informe a data de competência da nota e Inserir Itens.

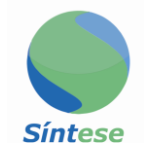

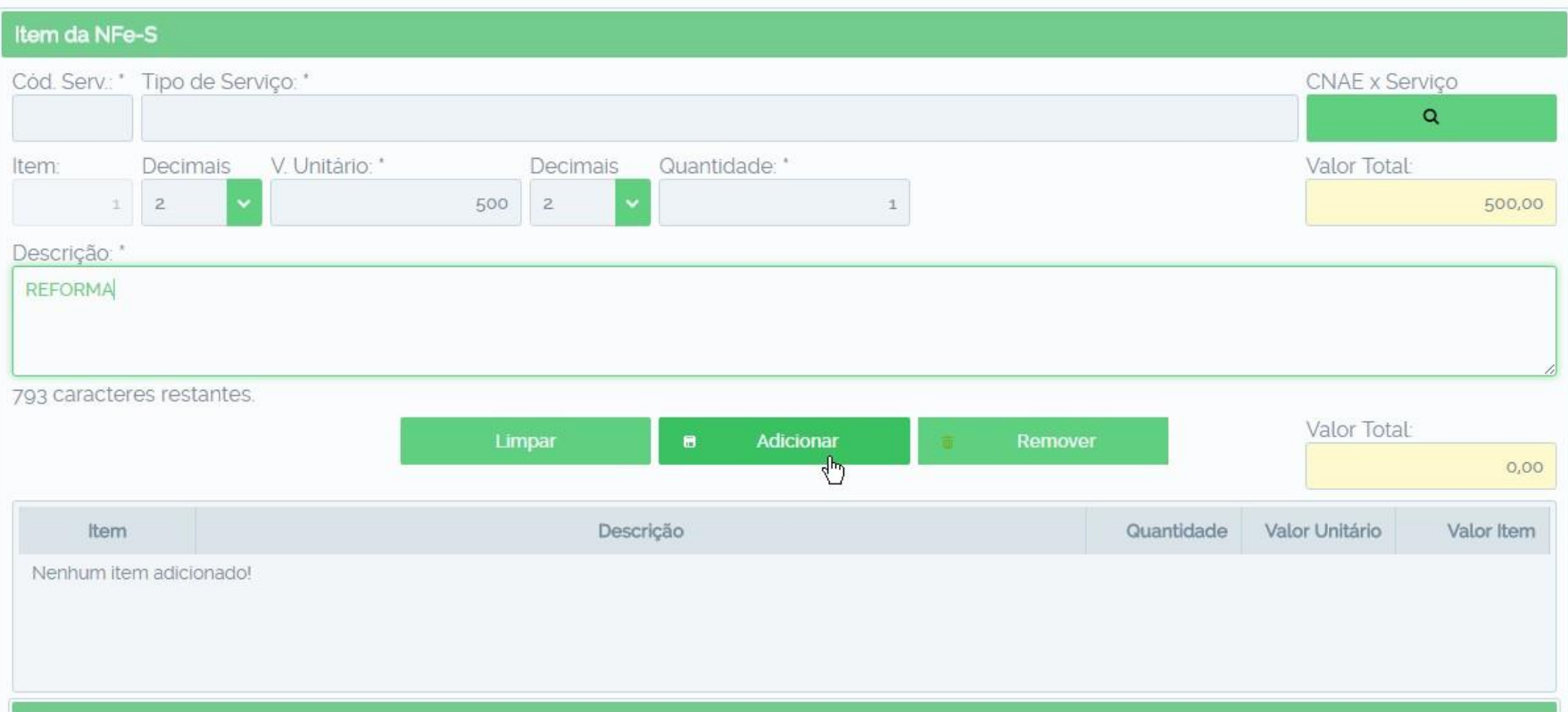

**3º - Informe o código do serviço prestado ou de um "espaço" no campo tipo de serviço, coloque os dados do serviço, exemplo valores, quantidade, retenções, deduções, adicione a descrição do serviço prestado e depois vá em adicionar.**

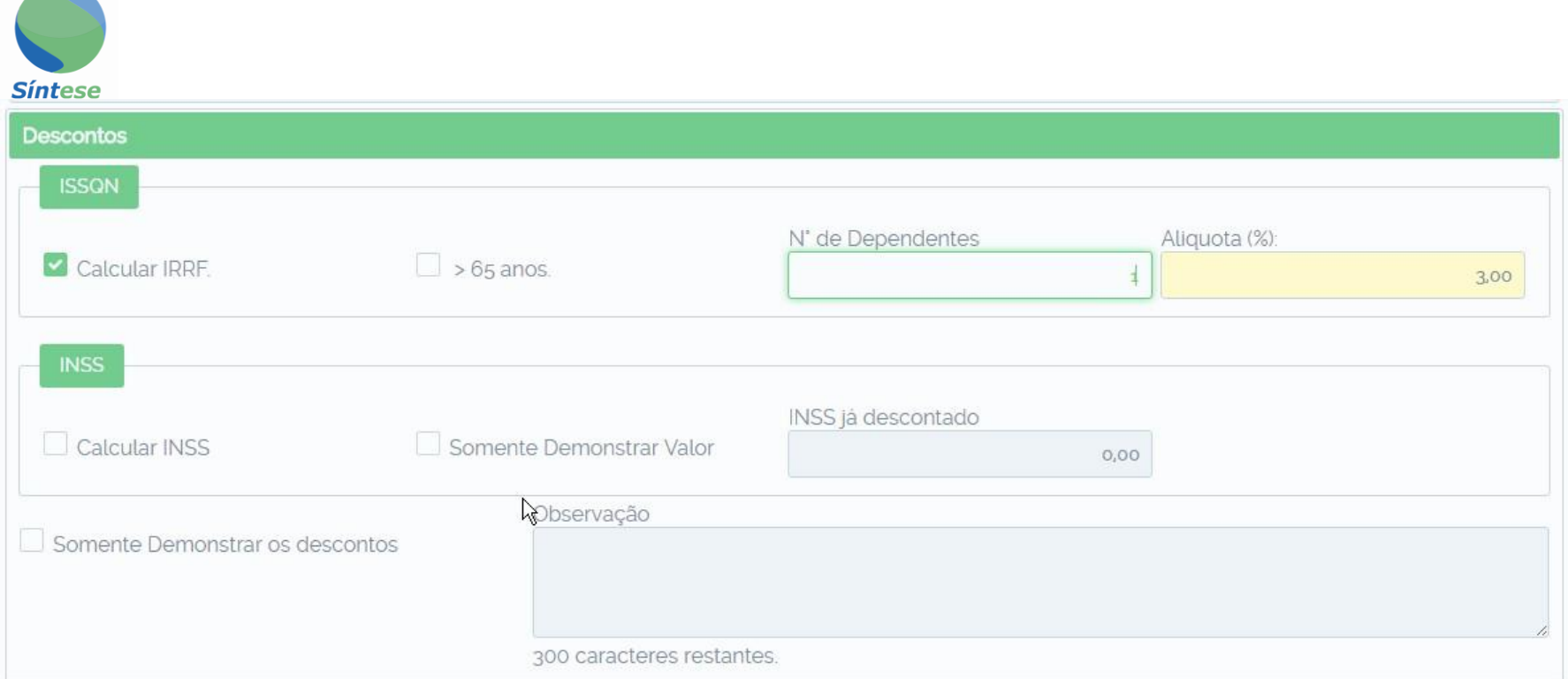

**4º - Os campos calcular IRRF e INSS estão selecionados para que o imposto seja calculado em caso dos serviços serem prestados para o município "PREFEITURA" isso para que possa ser feita a retenção na fonte, caso seja serviços prestados a terceiros desmarque as opções calcular IRRF e INSS.**

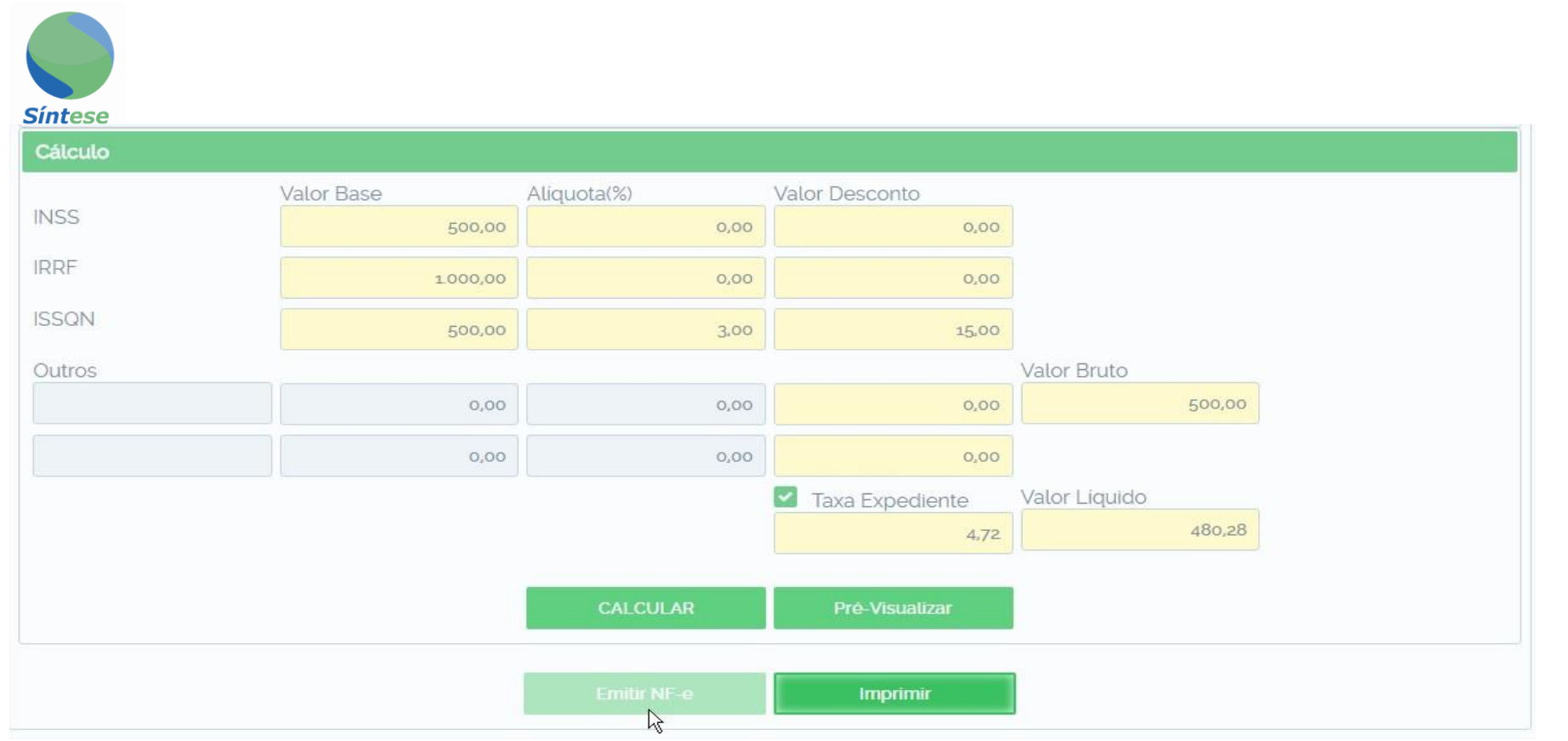

#### **5º - Clique em calcular**

**Obs.: O campo "Pre-visualizar" serve para conferencia da nota antes da emissão.**

**6º - Clique em emitir NF-e, será gerado a guia de recolhimento do ISSQN, assim que a guia for paga e o responsável do setor tributário fizer a baixa da guia a Nota Fiscal Avulsa será liberada para impressão.**

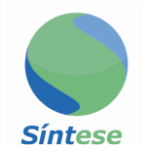

#### **PESQUISAR/IMPRIMIR NF-e AVULSA**

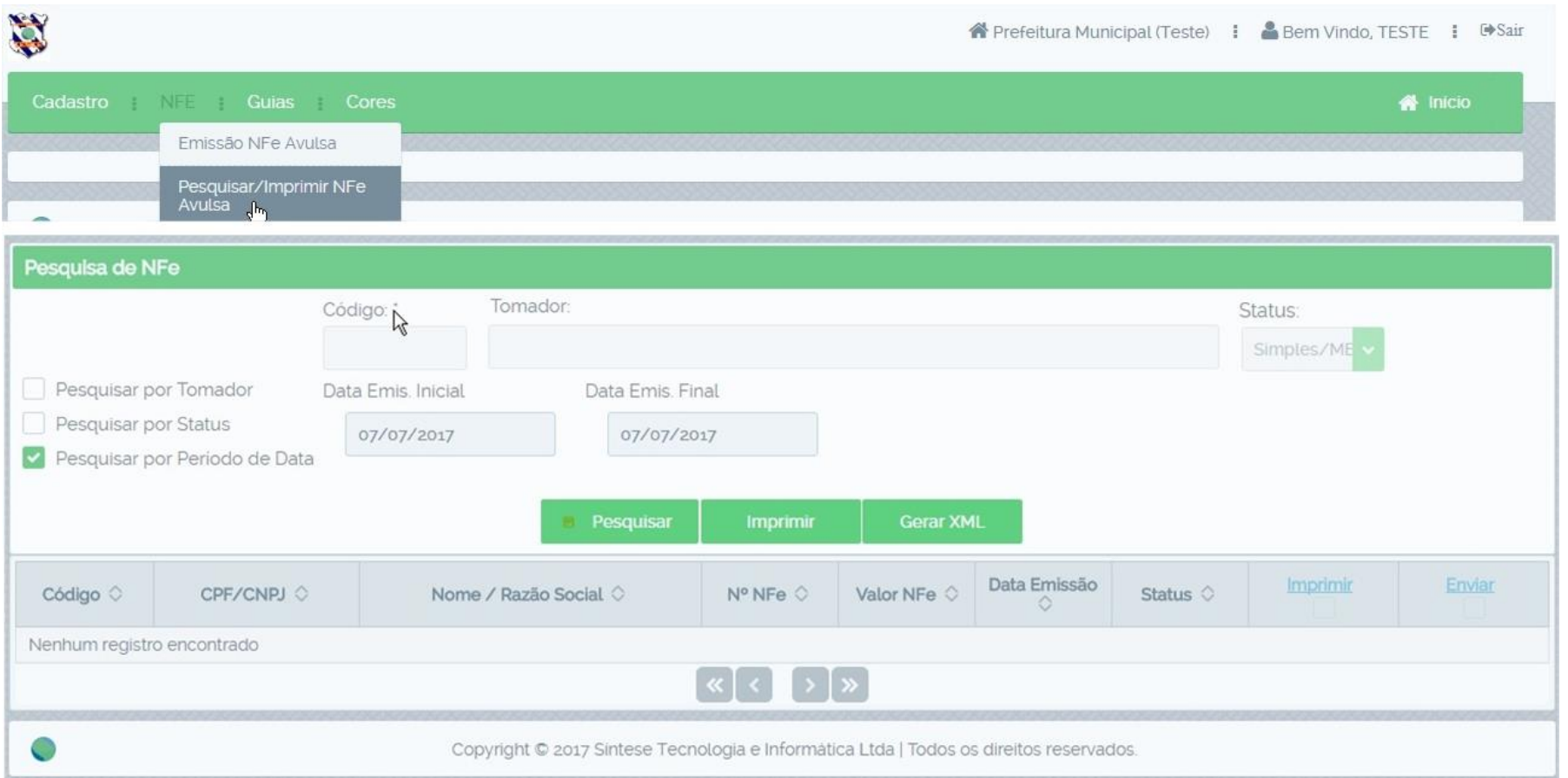

**1º - NFE, Pesquisar/Imprimir NF-e Avulsa, selecione a opção a ser pesquisada. Ex: Pesquisar por período de data.**

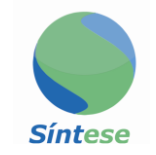

#### **PEDIDO DE CANCELAMENTO NF-e AVULSA**

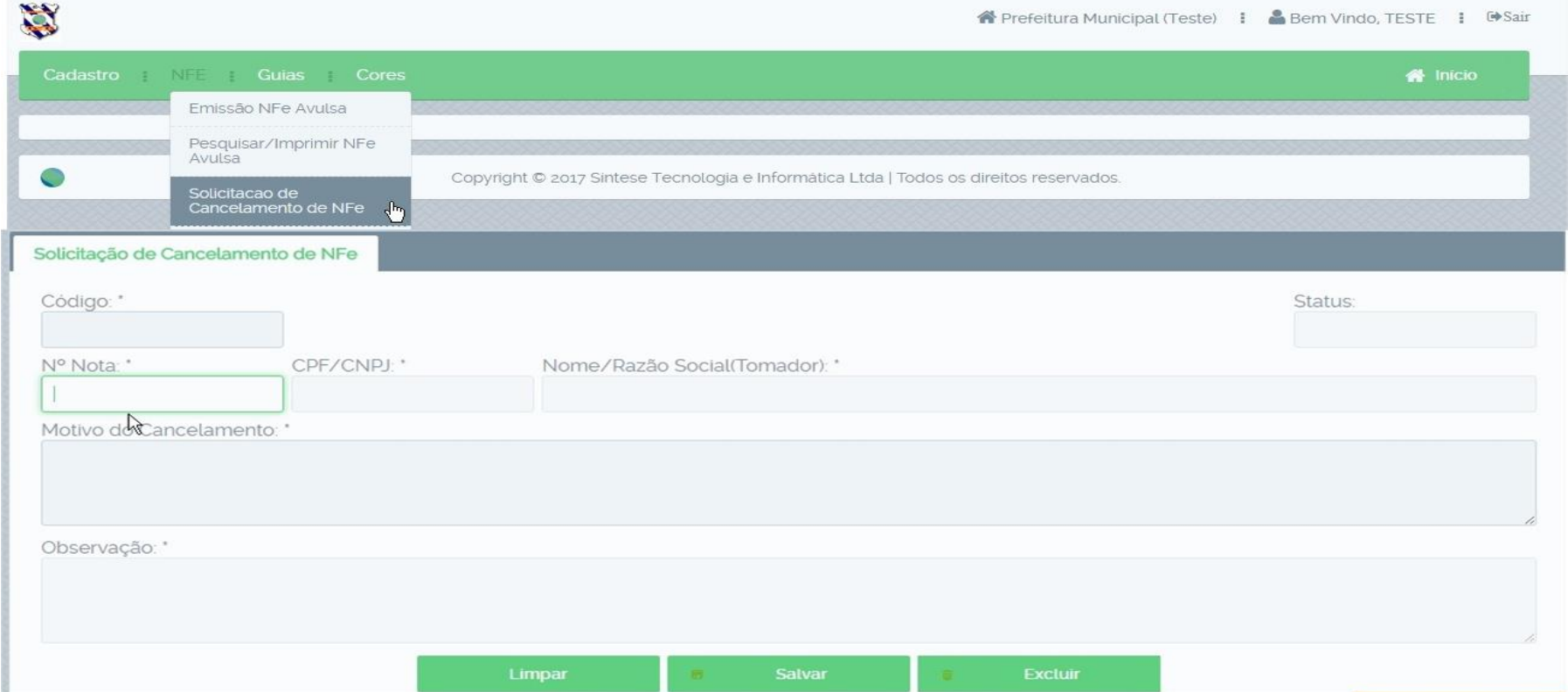

- **1º - NFE, Solicitação de cancelamento NF-e Avulsa**
- **2º - Digite o número da nota, informe o motivo do cancelamento e "Salvar". Obs.: Cabe a prefeitura deferir ou indeferir o pedido de cancelamento.**

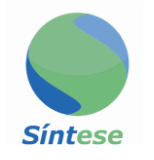

# **PEDIDO DE CORREÇÃO NF-e AVULSA**

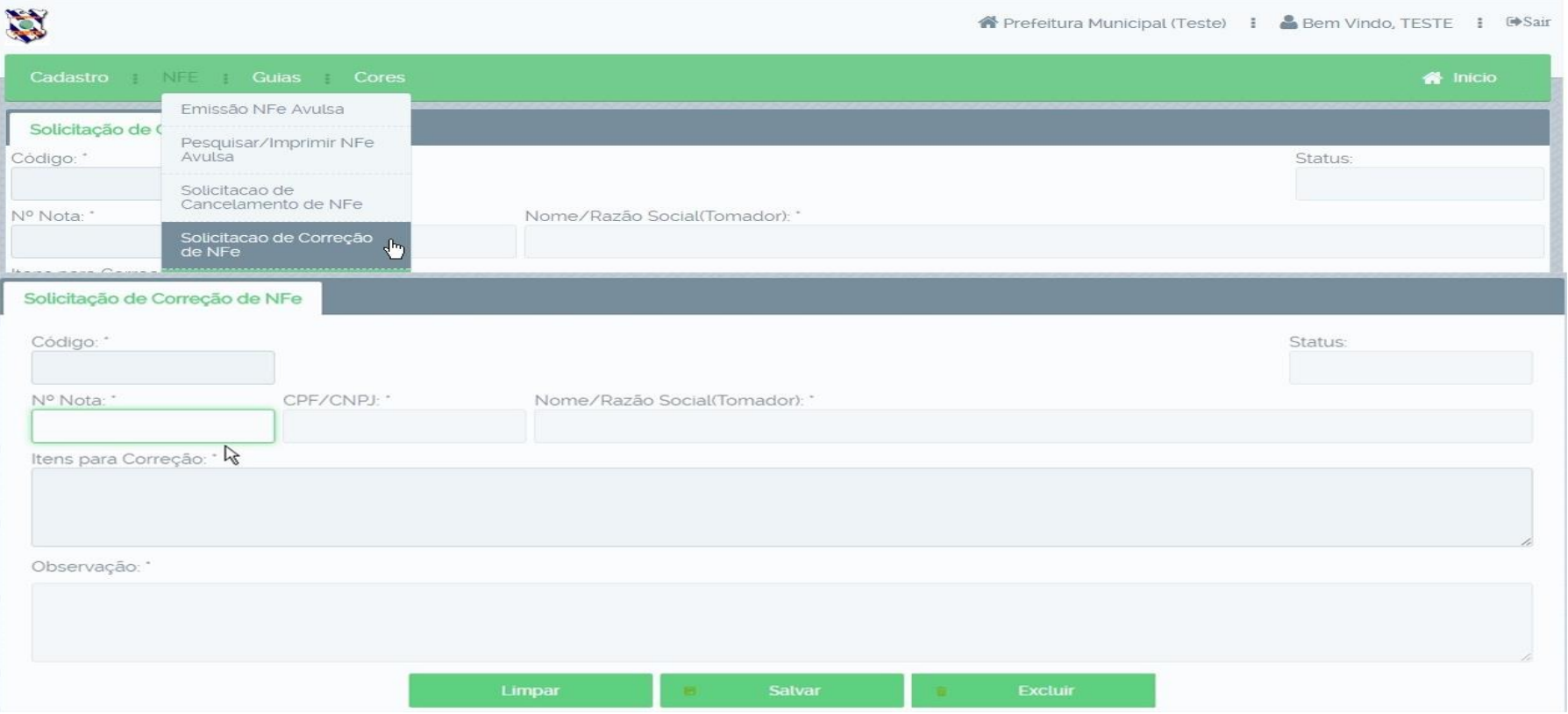

#### **1º- NFE; Correção NF-e Avulsa**

**2º - Digite o número da nota, informe o motivo da correção e "Salvar".**

 **Obs.: Cabe a prefeitura deferir e corrigir ou indeferir o pedido de correção.**

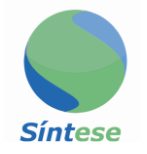

#### **PESQUISAR GUIAS ISSQN**

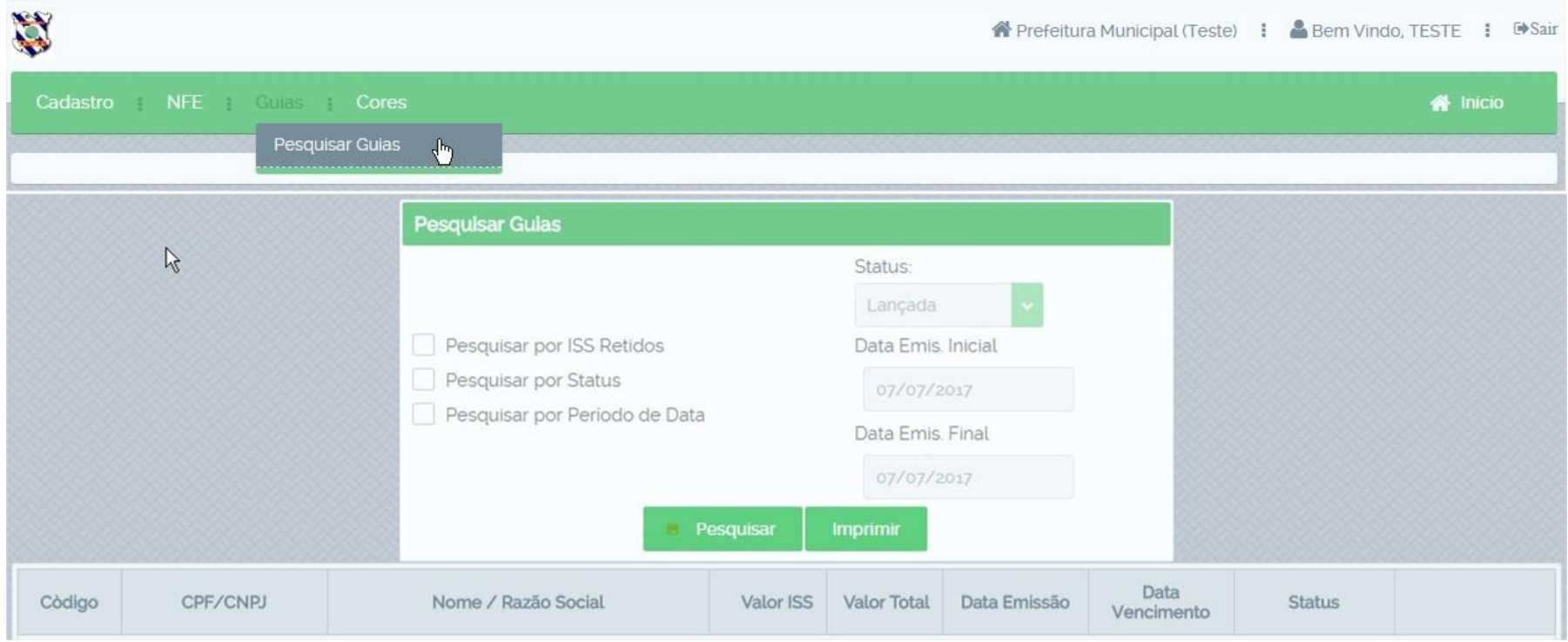

**1º - Guias, Pesquisar guias, selecione a opção a ser pesquisada. Ex: Pesquisar por período de data.**